# **Expanded Softsynth Plugin (ESP) for MONTAGE M Handleiding v 2.0**

# **Wat is de** *Expanded Softsynth Plugin* **(ESP)?**

De *Expanded Softsynth Plugin* (ESP) for MONTAGE M is een softwaresynthesizer die dezelfde soundengine heeft als de hardware MONTAGE M.

Omdat deze softwareplug-in synchroon werkt met de hardware MONTAGE M, kunt u dezelfde MONTAGE M-geluiden naadloos integreren in uw muziekproductie (waar software het handigst is voor een DAW) en in uw live performance (waarbij het echte instrument op het podium wordt gebruikt). U kunt dezelfde MONTAGE M-geluiden gebruiken op basis van uw persoonlijke voorkeuren en specifieke toepassingen.

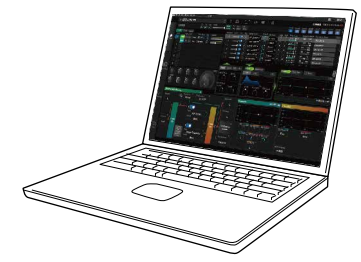

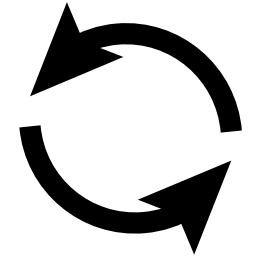

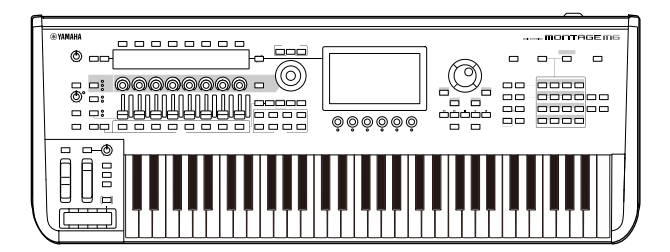

# **Inhoudsopgave**

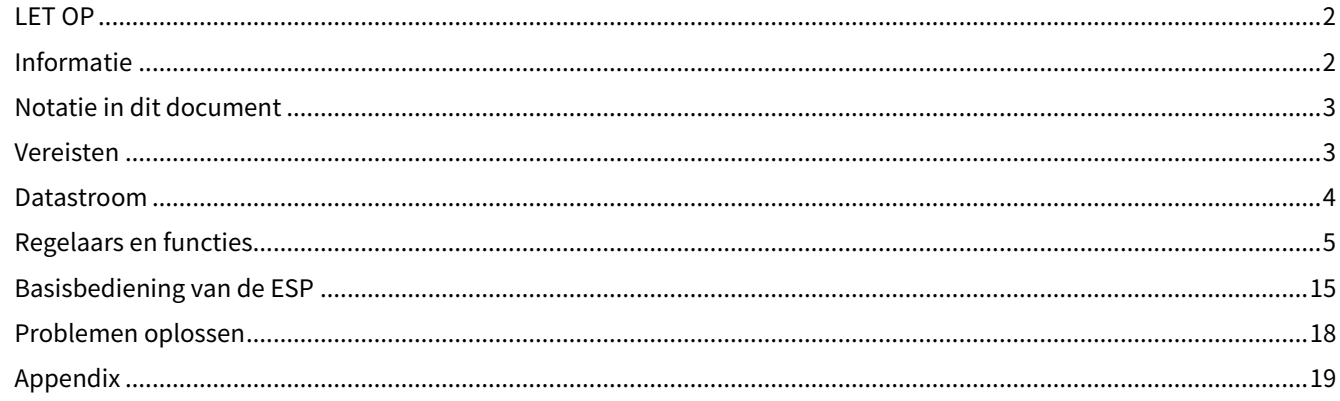

# <span id="page-1-0"></span>**LET OP**

Houd u aan onderstaande waarschuwingen om storingen/schade aan het apparaat en schade aan de data of andere eigendommen te voorkomen.

#### ■ Data opslaan

Houd er rekening mee dat als er instellingen worden geladen, alle bestaande instellingen op het instrument worden overschreven en verloren gaan. U kunt de instellingen opslaan in een projectbestand in uw DAW-software of de instellingen overbrengen en opslaan op de MONTAGE M-hardware. Om onverwacht dataverlies te voorkomen, raden wij u aan back-ups op te slaan op een apart opslagapparaat.

# <span id="page-1-1"></span>**Informatie**

#### ■ Auteursrechten

Het auteursrecht van de 'inhoud'\*1 die in dit product is geïnstalleerd, berust bij Yamaha Corporation of de houder van het auteursrecht. Behalve voor zover toegestaan door auteursrechtwetten en andere relevante wetten, zoals kopiëren voor persoonlijk gebruik, is het verboden om de inhoud 'te reproduceren of af te leiden'\*2 zonder toestemming van de houder van het auteursrecht. Raadpleeg een deskundige op het gebied van auteursrechten als u de inhoud wilt gebruiken.

Als u muziek maakt of speelt met de inhoud door middel van het beoogde gebruik van het product en deze muziek vervolgens opneemt en distribueert, hebt u geen toestemming nodig van Yamaha Corporation, ongeacht of de distributiemethode betaald of gratis is.

- \*1: De term 'inhoud' omvat computerprogramma's, audiodata, begeleidingsstijldata, MIDI-data, golfvormdata, voiceopnamedata, muzieknotaties, muzieknotatiedata enzovoort.
- \*2: De zinsnede 'reproduceren of afleiden' omvat het nemen van de inhoud zelf in dit product of het opnemen en verspreiden van inhoud die nagenoeg niet verschilt van die in het product.

Het kopiëren van commercieel verkrijgbare muziekdata, inclusief maar niet beperkt tot MIDI-data en/of audiodata, is strikt verboden, uitgezonderd voor persoonlijk gebruik.

■ Bescherming van auteursrecht

・Gebruik dit product voor geen enkel doel dat inbreuk kan maken op de rechten van derden, inclusief auteursrechten, zoals vastgelegd in de geldende wetten van elk land of elke regio.

・Yamaha kan niet aansprakelijk worden gesteld voor eventuele inbreuk op de rechten van derden die zich kan voordoen als gevolg van het gebruik van dit product.

■ Over deze handleiding

・De illustraties en LCD-schermen zoals getoond in deze handleiding zijn alleen voor instructieve doeleinden.

・Tenzij anders is aangegeven, zijn de afbeeldingen en schermen in deze handleiding gebaseerd op de MONTAGE M6 (in het Engels).

・Windows is een geregistreerd handelsmerk van Microsoft(R) Corporation in de Verenigde Staten en andere landen.

・macOS is een geregistreerd handelsmerk van Apple Inc. in de Verenigde Staten en andere landen.

・De namen van bedrijven en producten in deze handleiding zijn handelsmerken of gedeponeerde handelsmerken van hun respectieve eigenaars.

・Software kan zonder voorafgaande kennisgeving worden aangepast en bijgewerkt.

Yamaha is niet aansprakelijk voor ontstane schade door oneigenlijk gebruik of modificatie van het product, noch voor verlies of beschadiging van data.

# <span id="page-2-0"></span>**Notatie in dit document**

## **Modelnaam**

In dit document worden MONTAGE M6, MONTAGE M7 en MONTAGE M8x gezamenlijk de 'MONTAGE M' genoemd.

## **Overige**

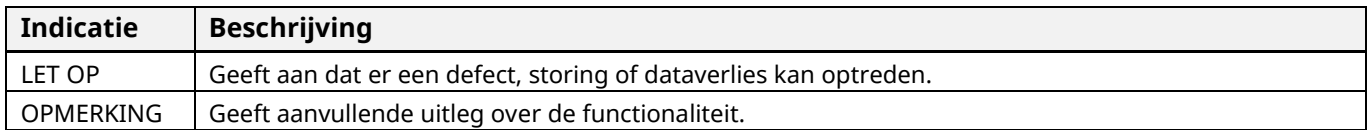

Termen tussen haakjes [ ] geven namen aan die staan op de panelen van de MONTAGE M-hardware, en termen tussen punthaken < > geven de toetsen op het computertoetsenbord aan.

# <span id="page-2-1"></span>**Vereisten**

In deze handleiding wordt ervan uitgegaan dat de lezer bekend is met de basisbewerkingen van Windows of macOS. Als dit niet het geval is, raadpleegt u de documenten die bij Windows of macOS zijn geleverd voor meer informatie. Andere vereisten voor het gebruik van de ESP worden hieronder vermeld.

#### **Gebruik van een computer die voldoet aan de vereisten voor de ESP**

Ga voor meer informatie naar de welkomstpagina van MONTAGE M in de folder *Expanded Softsynth Plugin* for Montage M Download Information die is meegeleverd met de MONTAGE M.

Raadpleeg de handleiding die bij de software wordt geleverd voor informatie over het gebruik van de DAW.

#### **Juiste installatie en activering van de ESP**

Ga voor meer informatie naar de welkomstpagina van MONTAGE M in de folder *Expanded Softsynth Plugin* for Montage M Download Information die is meegeleverd met de MONTAGE M.

#### **Update van de firmware op de hardware MONTAGE M**

Firmware die de ESP ondersteunt, is vereist. Ga voor meer informatie over de firmware naar de welkomstpagina van MONTAGE M in de folder *Expanded Softsynth Plugin* for Montage M Download Information die is meegeleverd met de MONTAGE M.

#### **Juiste kabelverbinding en Utility-instellingen op de hardware MONTAGE M**

Raadpleeg de Beknopte Handleiding en Bedieningshandleiding voor de MONTAGE M voor meer informatie.

# <span id="page-3-0"></span>**Datastroom**

Je kunt data verzenden en ontvangen tussen de ESP en de hardware MONTAGE M, en data opslaan en laden met behulp van een USB-flashstation.

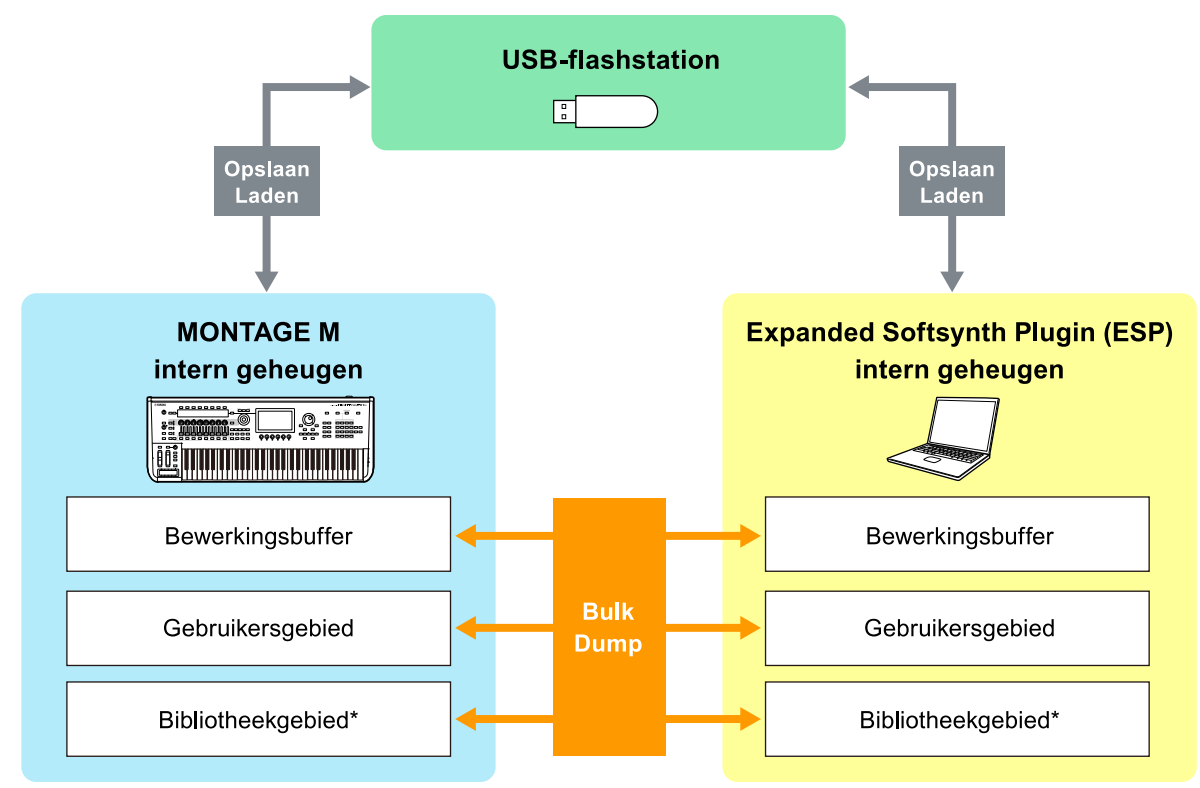

\*Hetzelfde als het gebruikersgebied (behalve *Utility Settings* en *Quick setup*).

#### **OPMERKING**

Zi[e Appendix \(pagina 19\)](#page-18-0) voor meer informatie over de datastroom.

## LET OP

Als u toegang probeert te krijgen tot de ESP vanuit meerdere DAW's tegelijk, kunnen gebruikersdata zoals *User Waveform* en *User Performance* die op uw computer zijn opgeslagen, beschadigd raken.

# <span id="page-4-0"></span>**Regelaars en functies**

# **Schermelementen**

Het scherm bevat een navigatiebalk (A) en het venster *Edit* (Bewerken) (B).

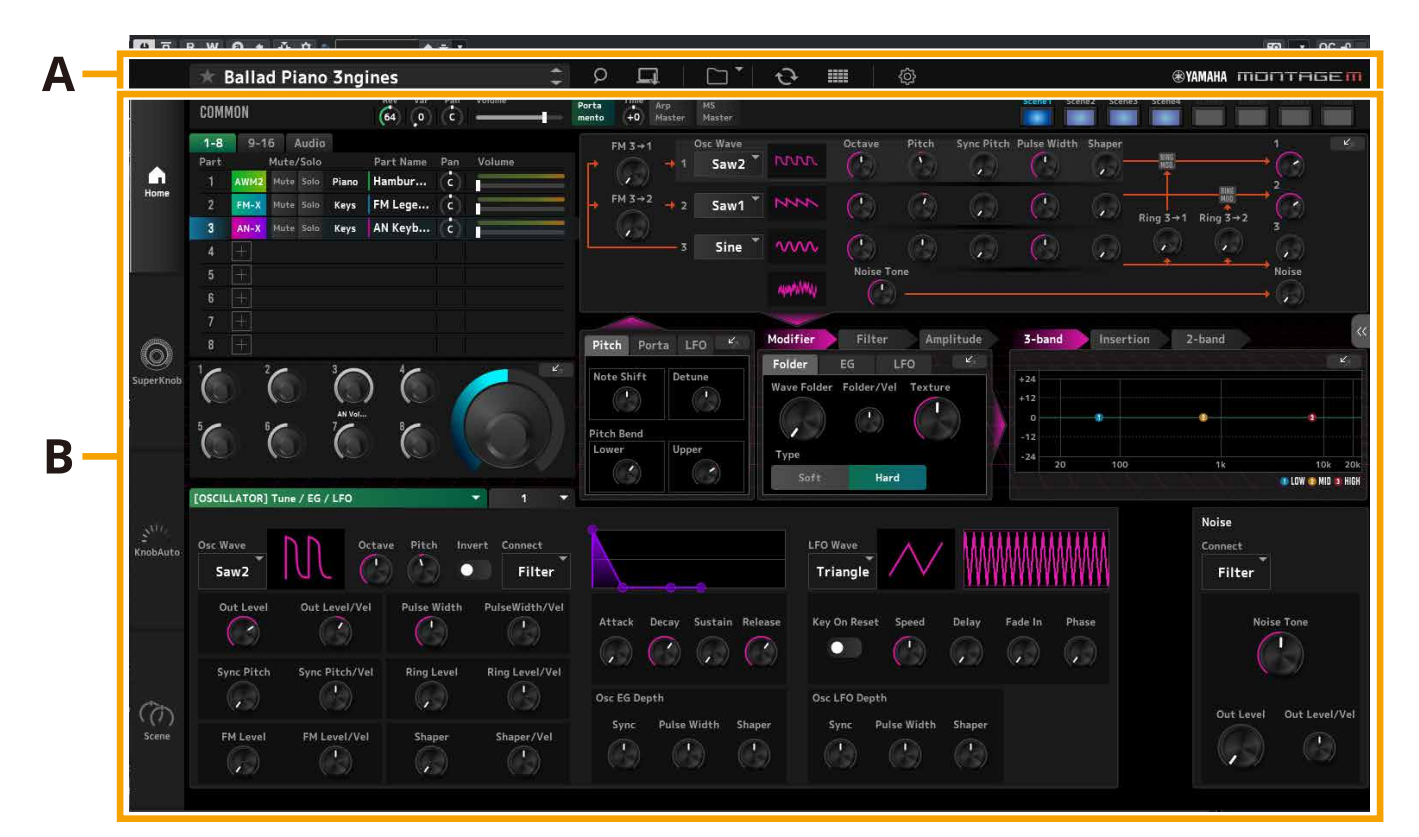

# **Navigatiebalk (A)**

#### 3456789<br><mark>Bød Go</mark>  $\overline{\mathbf{1}}$  $\overline{2}$  $\mathbf{I}$  $\sqrt{\frac{1}{2} \cdot \frac{1}{2} \cdot \frac$

**@YAMAHA MONTRGEM** 

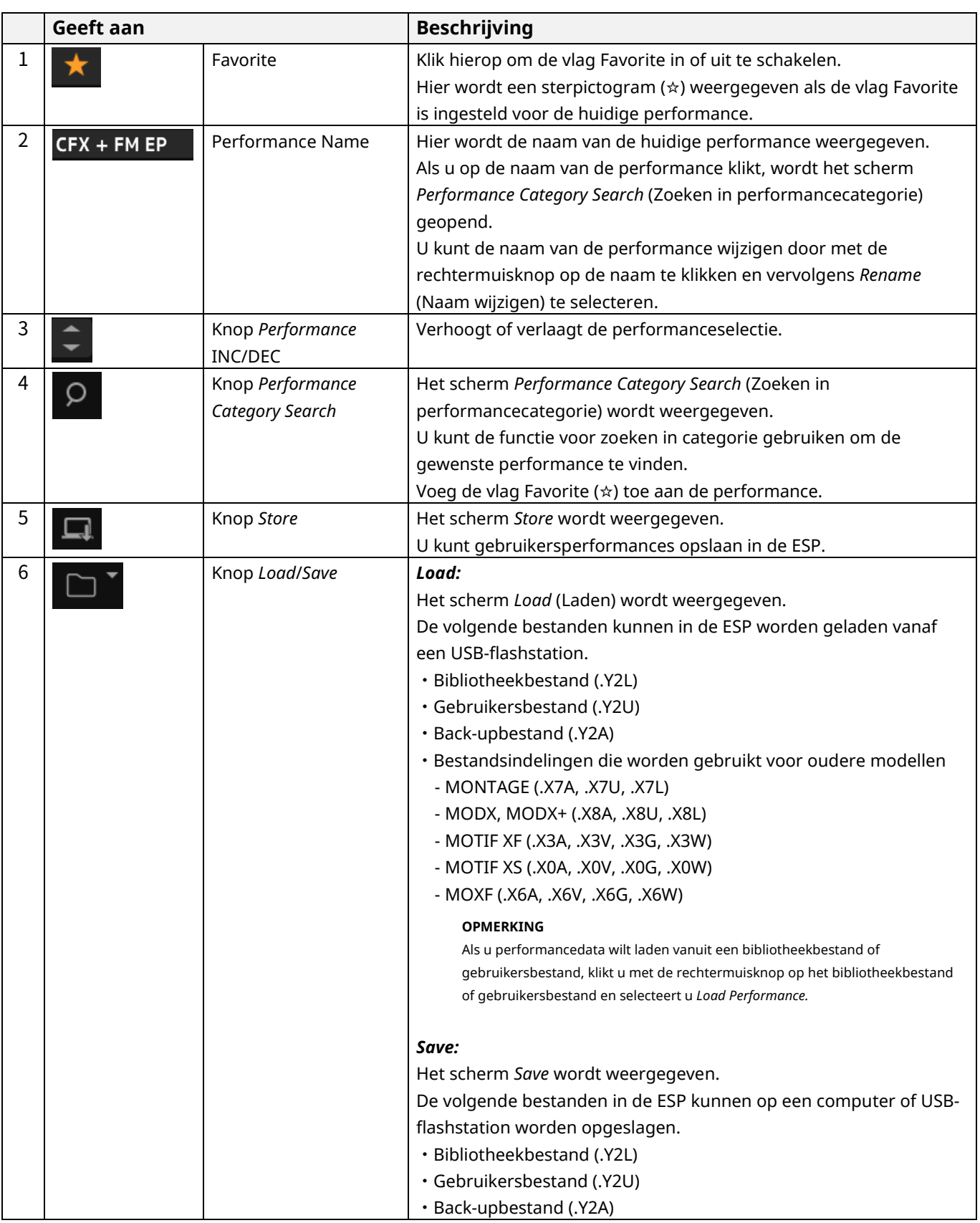

# 

 $\overline{\mathbf{1}}$ 

 $\sqrt{\frac{1}{2}}$ CFX + FM EP

 $\overline{2}$ 

**®YAMAHA** montagem

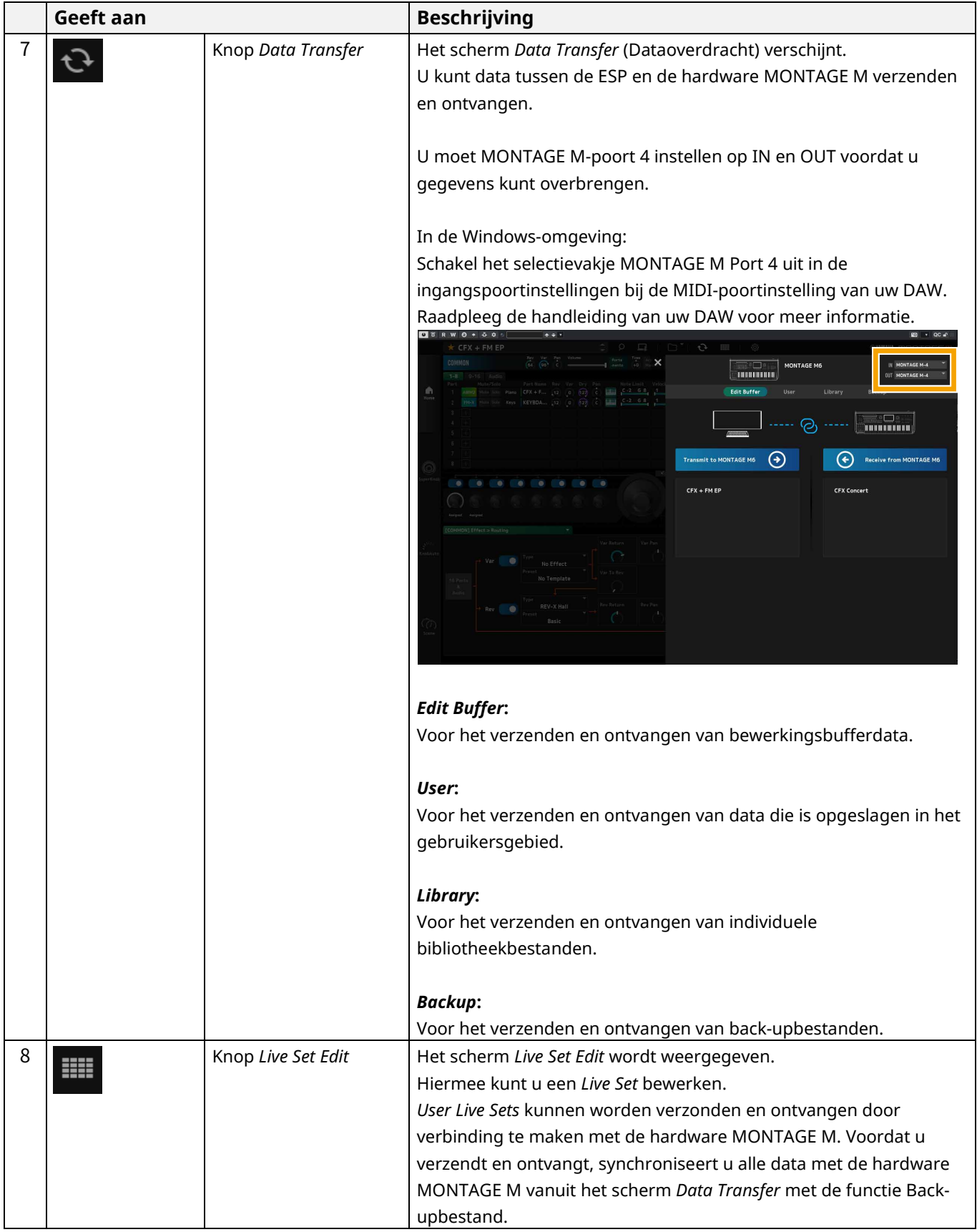

# 3456789<br><mark>Bødda</mark>n  $\overline{2}$

 $\overline{\mathbf{1}}$ 

 $\sqrt{\frac{1}{2}}$ CFX + FM EP

**@YAMAHA MONTAGEM** 

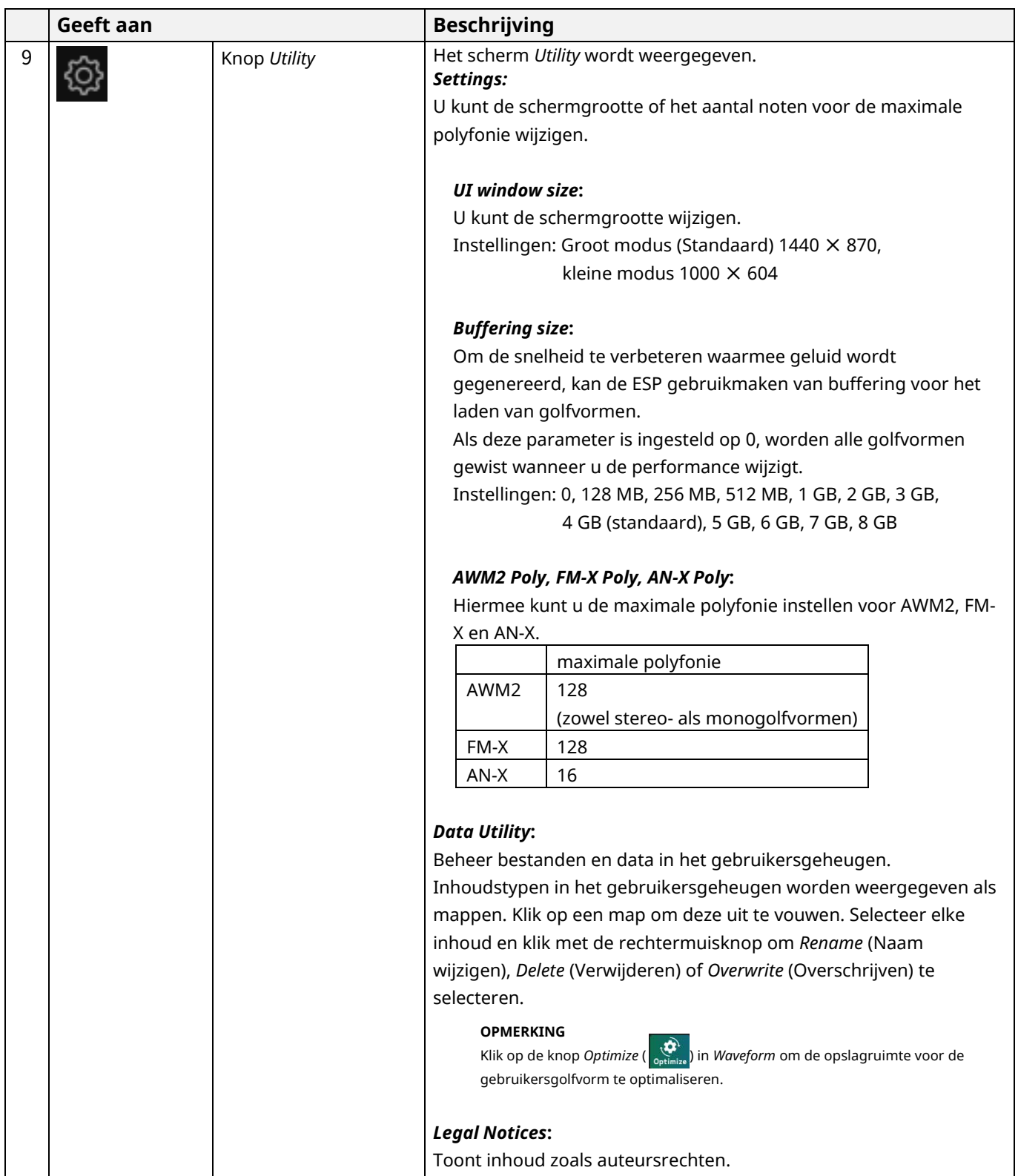

# **Venster** *Edit* **(B)**

In het venster *Edit* kunt u schakelen tussen bewerkingsschermen door elk item linksboven aan de zijkant van het scherm te selecteren.

- ・Selecteer COMMON → het scherm *Common Edit*
- ・Selecteer Part number → het scherm *Part Edit* voor de geselecteerde partij.
- ・Selecteer *Audio* → het scherm *Audio Edit*

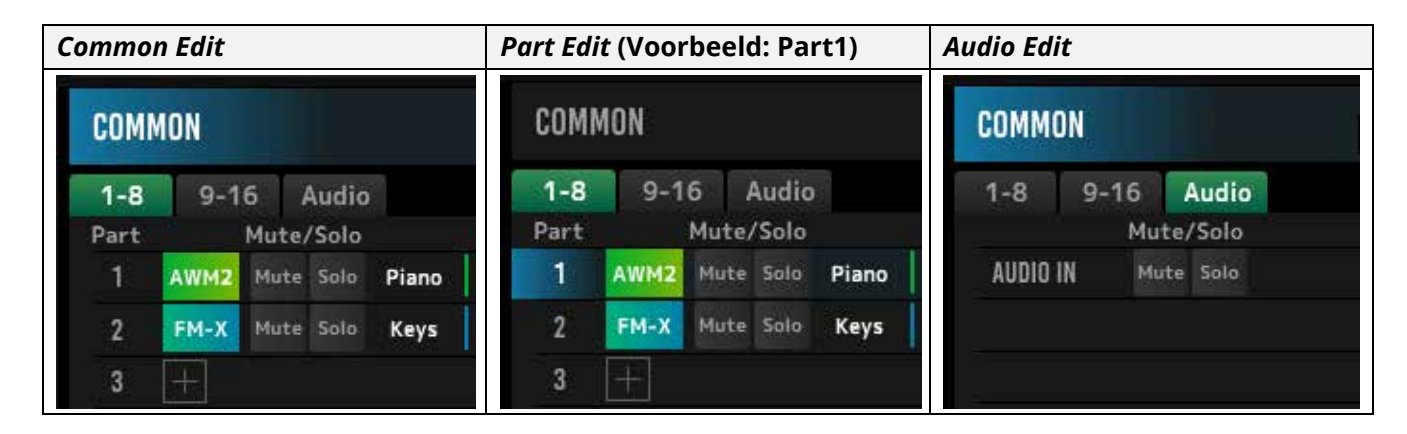

#### **OPMERKING**

Om audio IN te gebruiken, moet u een audio Track in uw DAW maken en de uitvoer verbinden met de ESP. Raadpleeg de instructiehandleiding van uw DAW voor meer informatie.

Als u op het pictogram Menu aan de linkerkant van het venster *Edit* klikt, wordt de schermweergave van het venster *Edit* overgeschakeld.

## **Home**

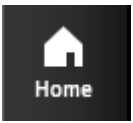

# Klik hierop om het scherm *Home* weer te geven.

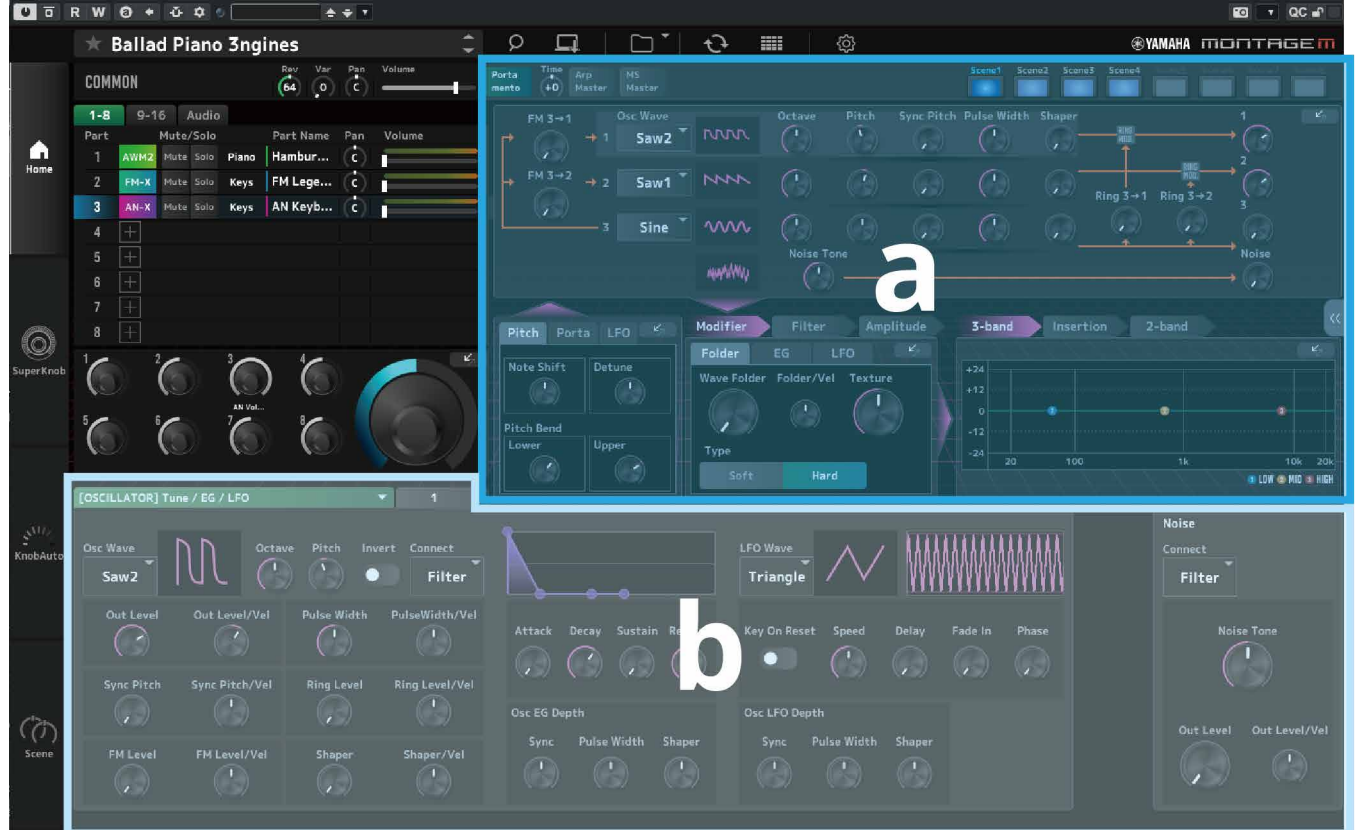

Het bovenste gedeelte van het scherm *Home* (a) wordt *Quick Edit* (Snel bewerken) genoemd en het onderste gedeelte (b) *Detail Edit* (Gedetailleerd bewerken).

#### *Quick Edit*

Als u op de knop « aan de rechterkant van het scherm klikt, wordt een menu geopend om de display van de overeenkomstige parameters te schakelen.

#### *Common Edit / Audio Edit*

- ・*TG and Effect*: Instellingenscherm voor geluid en effecten
- ・*Arpeggio*: Instellingenscherm voor *Arpeggio*
- ・*Knob Auto*: Scherm *Knob Auto*

*Part Edit*

- ・*TG and Effect*: Instellingenscherm voor geluid en effecten
- ・*Arpeggio*: Instellingenscherm voor *Arpeggio*
- ・*Motion Seq*: Instellingenscherm voor *Motion Sequence*

#### *Detail Edit*

Met de maat aan de bovenkant van *Detail Edit* kunt u schakelen tussen het weergeven van parameters die invloed hebben op de hele performance of een partij. De parameters die kunnen worden aangepast, variëren afhankelijk van de geselecteerde partij. Raadpleeg de Bedieningshandleiding voor meer informatie over de parameters.

#### ESP-handleiding 10

#### **OPMERKING**

Sommige parameters in Quick Edit of Detail Edit hebben een springknop ( $\left( \begin{array}{cc} \n\swarrow & \rightarrow \n\end{array} \right)$ ).

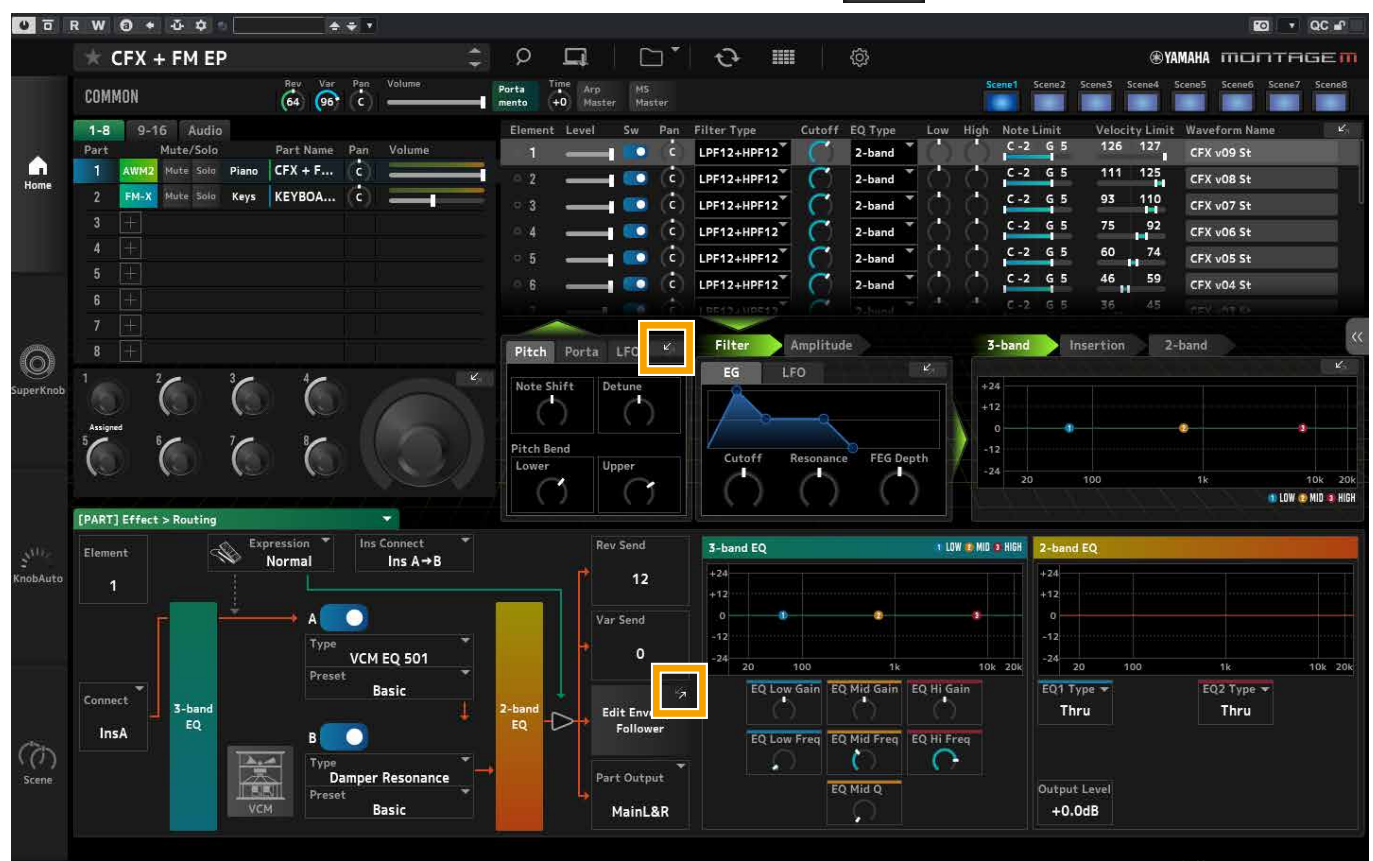

Als u op een springknop in *Quick Edit* klikt, wordt het detailscherm voor de overeenkomstige parameter weergegeven in *Detail Edit*.

Als u op een springknop in *Detail Edit* klikt, wordt het detailscherm voor de overeenkomstige parameter weergegeven, bovenop *Quick Edit*.

## **Super Knob**

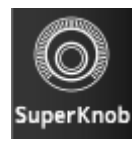

# Klik hierop om het scherm *Super Knob* weer te geven.

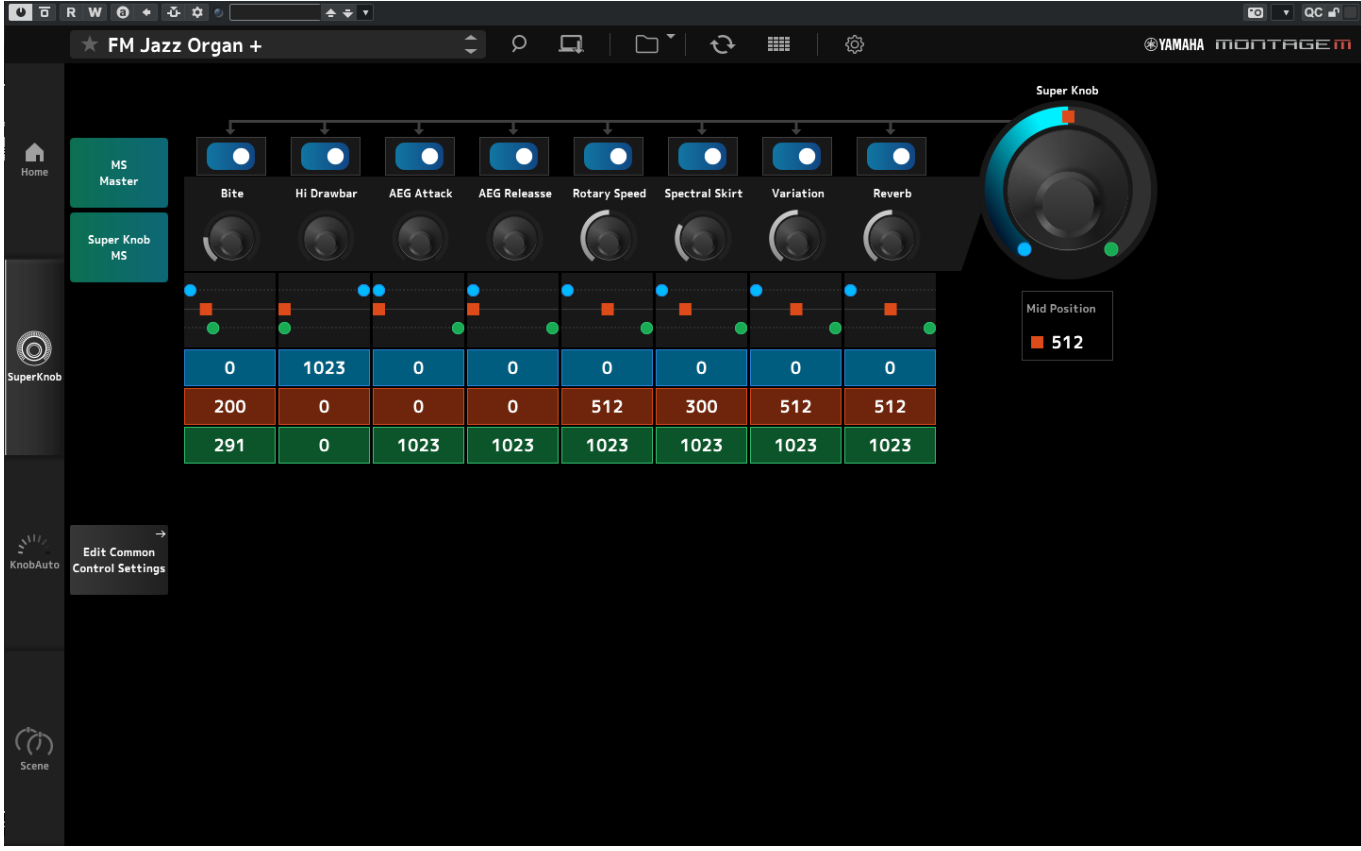

In het scherm *Super Knob* kunt u de waarden instellen voor het bedienen van de *Super Knob*. Raadpleeg de Bedieningshandleiding voor meer informatie over de parameters.

## **Knob Auto**

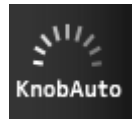

Klik hierop om het scherm *Knob Auto* weer te geven.

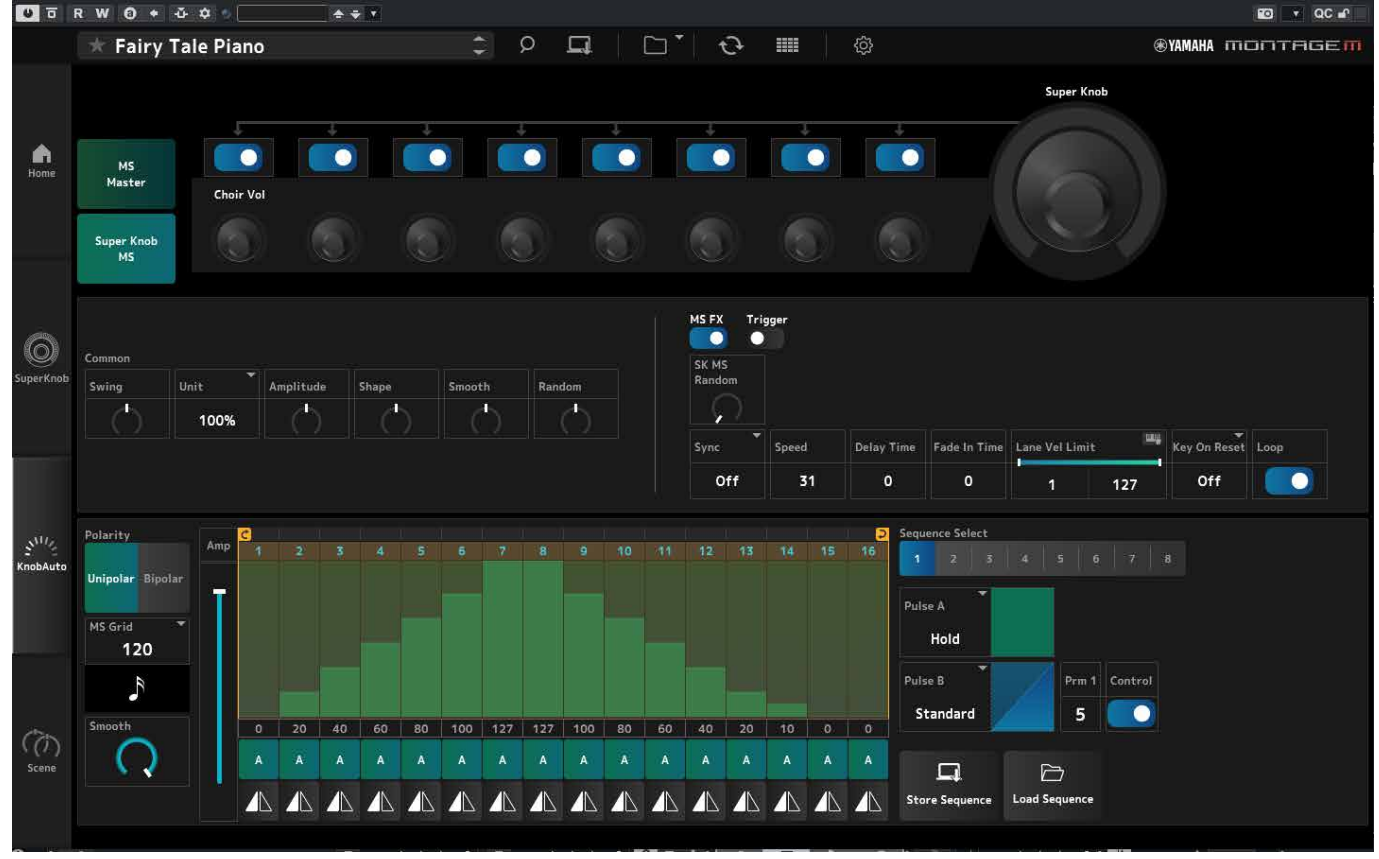

In het scherm *Knob Auto* kunt u de Motion Sequencer voor de *Super Knob* (*Super Knob Motion Sequencer*) instellen. Raadpleeg de Bedieningshandleiding voor meer informatie over de parameters.

## **Scene**

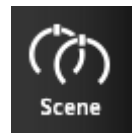

# Klik hierop om het scherm *Scene* weer te geven.

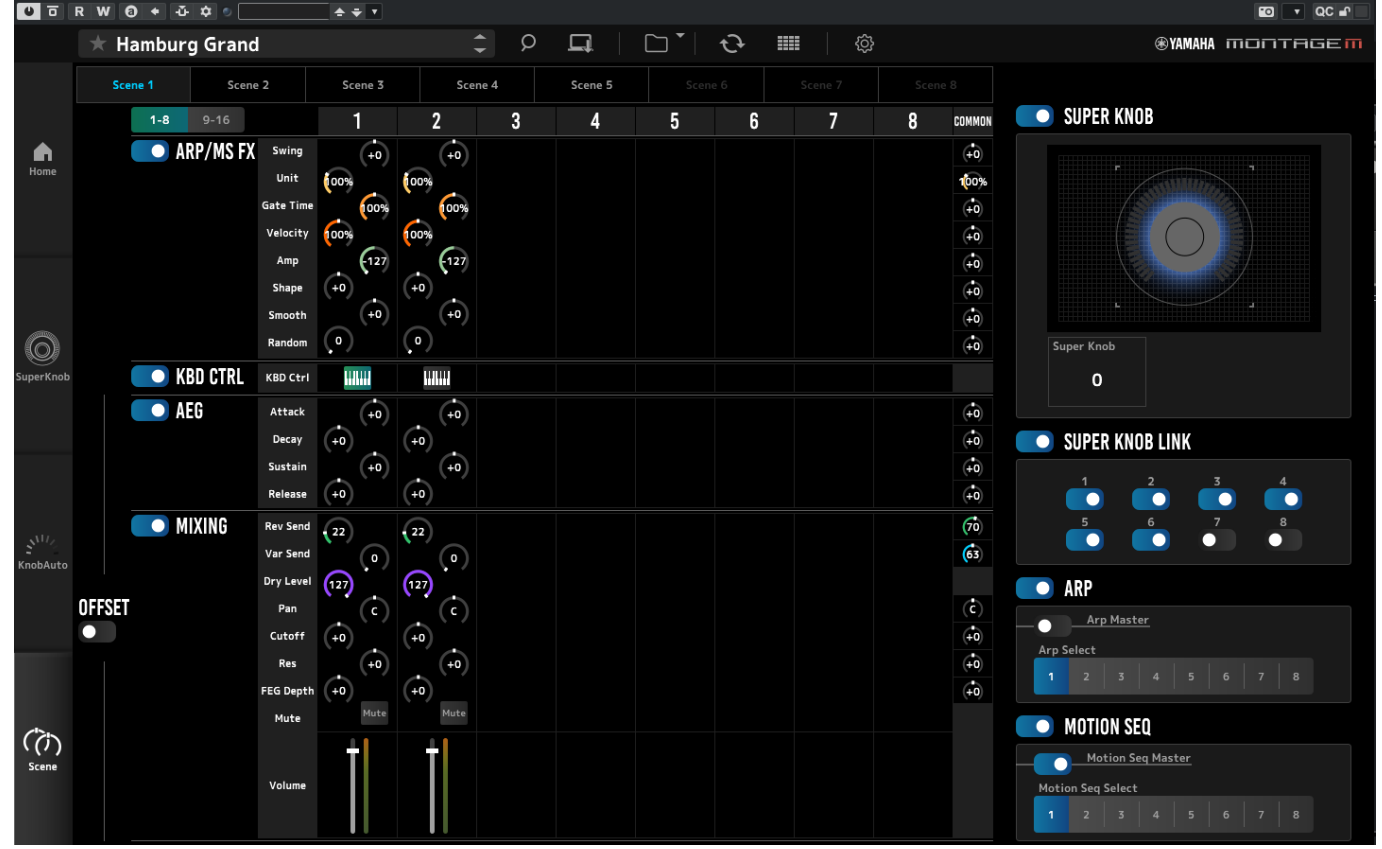

Op het scherm *Scene* kunt u de instellingen voor het arpeggiotype, het Motion Sequence-type en de partijparameters registreren voor elke *Scene*-knop. Raadpleeg de Bedieningshandleiding voor meer informatie over de parameters.

# <span id="page-14-0"></span>**Basisbediening van de ESP**

In dit gedeelte wordt de basisbediening van de ESP uitgelegd.

## **De functie Category Search gebruiken**

Als u een performance wilt selecteren, drukt u op de knop *Performance Category Search* (Zoeken in prestatiecategorie) op de navigatiebalk om het scherm *Performance Category Search* te openen. U kunt ook de knoppen *Performance* INC/DEC gebruiken om één voor één een performance te selecteren.

Als u een partij wilt selecteren, klikt u op de Part Name (Partijnaam) in het venster *Edit* (Bewerken) om het scherm *Part Category Search* te openen.

Als u een partij wilt selecteren die u wilt toevoegen, klikt u op de knop **og om het scherm** *Performance Merge* (Samenvoegen met performance) te openen.

Als u een arpeggio wilt selecteren, selecteert u *Arpeggio* in het menu aan de rechterkant van het HOME-scherm. Klik op *Name* om het scherm *Arpeggio Category Search* (Zoeken in arpeggiocategorie) te openen.

Als u een golfvorm wilt selecteren, selecteert u *TG and Effect* in het menu aan de rechterkant van het HOME-scherm. Klik op *Waveform Name* om het scherm *Waveform Category Search* (Zoeken in wavevormcategorie) te openen.

## **Een partij toevoegen**

Als u een partij wilt toevoegen, klikt u op de knop **het scherm** *Performance Merge* (Samenvoegen met performance) te openen.

## **Een partij verwijderen**

Als u een partij wilt verwijderen, klikt u met de rechtermuisknop op het geselecteerde partijnummer of de partijnaam en selecteert u *Delete* (Verwijderen).

## **De namen van performances en partijen bewerken**

U kunt de namen bewerken van de performances en partijen die op het scherm worden weergegeven.

Als u de naam van de performance wilt bewerken, klikt u met de rechtermuisknop op de naam van de performance en selecteert u *Rename* (Naam wijzigen) om een nieuwe naam in te voeren.

Voor de naam van de partij selecteert u een partij en klikt u met de rechtermuisknop op het partijnummer of de partijnaam en selecteert u *Rename* om een nieuwe naam in te voeren.

Als u klaar bent met de bewerking, kunt u op <Enter> (of <return> voor macOS) drukken of de cursor naar een andere parameter verplaatsen om de bewerking te bevestigen.

## **Een waarde uit de lijst selecteren**

#### $LPF12+HPF12$

Klik op het parametervak en selecteer een waarde uit de lijst.

Klik op een waarde of verplaats de cursor naar de waarde en druk vervolgens op <Enter> (of <return> voor macOS) om de selectie te bevestigen.

## **Een knop gebruiken om de waarde te wijzigen**

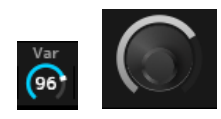

Met de hier weergegeven knoppen kunt u de parameterwaarde wijzigen door de muis omhoog en omlaag te slepen of erop te dubbelklikken.

Als de muis sleept terwijl u <Shift> ingedrukt houdt, wordt een nauwkeurige modus ingeschakeld waarmee u de waarde in kleinere stappen kunt wijzigen.

In Windows kunt u de waarde terugzetten op de standaardwaarde door op de knop te klikken terwijl u <Ctrl> ingedrukt houdt.

In macOS kunt u de waarde terugzetten op de standaardwaarde door op de knop te klikken terwijl u <Command> ingedrukt houdt.

## **De waarde wijzigen met de schuiven**

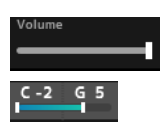

Met de hier weergegeven schuiven kunt u de parameterwaarde wijzigen door het witte vierkant te slepen of erop te dubbelklikken.

Als de muis sleept terwijl u <Shift> ingedrukt houdt, wordt een nauwkeurige modus ingeschakeld waarmee u de waarde in kleinere stappen kunt wijzigen.

In Windows kunt u de waarde terugzetten op de standaardwaarde door op de schuif te klikken terwijl u <Ctrl> ingedrukt houdt.

In macOS kunt u de waarde terugzetten op de standaardwaarde door op de schuif te klikken terwijl u <Command> ingedrukt houdt.

## **De waarde wijzigen vanuit de grafiek**

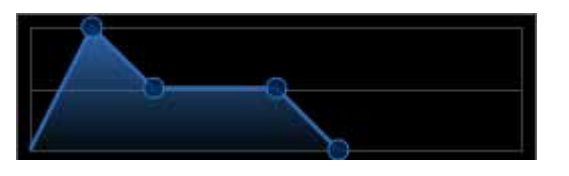

U kunt de punt (◯) op de grafiek slepen om de parameterwaarde rechtstreeks te bewerken.

## **De instellingen opslaan**

Sla de instellingen die u hebt bewerkt op de ESP, op als projectbestand in uw DAW. U kunt de instellingen die u hebt bewerkt in de ESP, ook opslaan met de opslagbewerking Store.

# **Bewerkte instellingen overbrengen van de ESP naar de hardware MONTAGE M Bewerkte instellingen overbrengen van de hardware MONTAGE M naar de ESP**

Als u instellingen die zijn bewerkt op de ESP, wilt overbrengen naar de hardware MONTAGE M, gebruikt u de knop *Data Transfer* (  $\bigodot$  ) op de navigatiebalk om het scherm *Data Transfer* (Dataoverdracht) te openen. Selecteer vervolgens de performance die u wilt verzenden in de lijst met performances op de computer en klik op het pijlpictogram om de instellingen naar de hardware MONTAGE M te verzenden.

Als u data van de bewerkingsbuffer wilt overbrengen, drukt u op de knop [STORE] op de hardware MONTAGE M om de instellingen op te slaan na het verzenden.

Als u instellingen die zijn bewerkt op de hardware MONTAGE, wilt overbrengen naar de ESP, gebruikt u de knop *Data Transfer* ( $\leftrightarrow$ ) op de navigatiebalk om het scherm *Data Transfer* (Dataoverdracht) te openen. Selecteer in het scherm op de ESP de instellingen die u vanaf de hardware MONTAGE M wilt verzenden en klik op het pijlpictogram om de instellingen naar de ESP te verzenden.

## **LET OP**

・Als er data wordt ontvangen van ESP tijdens het bewerken met MONTAGE M op de hardware, worden de instellingen die worden bewerkt, overschreven en gaan ze verloren. Sla de data regelmatig op en sla de bewerkte instellingen op.

- ・Houd er rekening mee dat de volgende handelingen ertoe leiden dat de bewerkte instellingen verloren gaan.
	- ESP afsluiten tijdens de verzending en ontvangst van data.
	- De hardware MONTAGE M uitschakelen terwijl data wordt verzonden of ontvangen.

- Data van de bewerkingsbuffer verzenden naar de hardware MONTAGE M en de stroom uitschakelen zonder de data op te slaan op de hardware MONTAGE M.

# <span id="page-17-0"></span>**Problemen oplossen**

Geen geluid? Verkeerd geluid? Als een dergelijk probleem zich voordoet, controleert u eerst de verbinding tussen de hardware MONTAGE M en de computer en daarna het volgende.

## **Het geluid wordt afgebroken of bevat ruis**

#### **Probeert u te veel noten tegelijk op uw computer te spelen?**

Selecteer op de navigatiebalk de knop *Utility* ( ) → pas de maximale polyfonie van elke geluidsbron aan in *Settings* (Instellingen).

#### **Is de audiobuffer te klein?**

Raadpleeg de handleiding van uw DAW.

#### **Zijn de gebruiksomstandigheden geschikt?**

Controleer de gebruiksomstandigheden. Ga naar de welkomstpagina van MONTAGE M voor de meest recente informatie.

# **Het bericht "No License Found" (Geen licentie gevonden) wordt weergegeven bij het opstarten van de ESP**

#### **Is de ESP geactiveerd?**

Start de Steinberg Activation Manager en klik op de activeringsknop voor de *Expanded Softsynth Plugin* for MONTAGE M die in de lijst wordt weergegeven.

Als u de ESP moet configureren nadat u de computer hebt vernieuwd, raadpleegt u de informatie op de volgende URL. https://www.steinberg.net/licensing/

# <span id="page-18-0"></span>**Appendix**

# **Datastroom tussen het interne geheugen van de ESP en het interne geheugen van de hardware MONTAGE M**

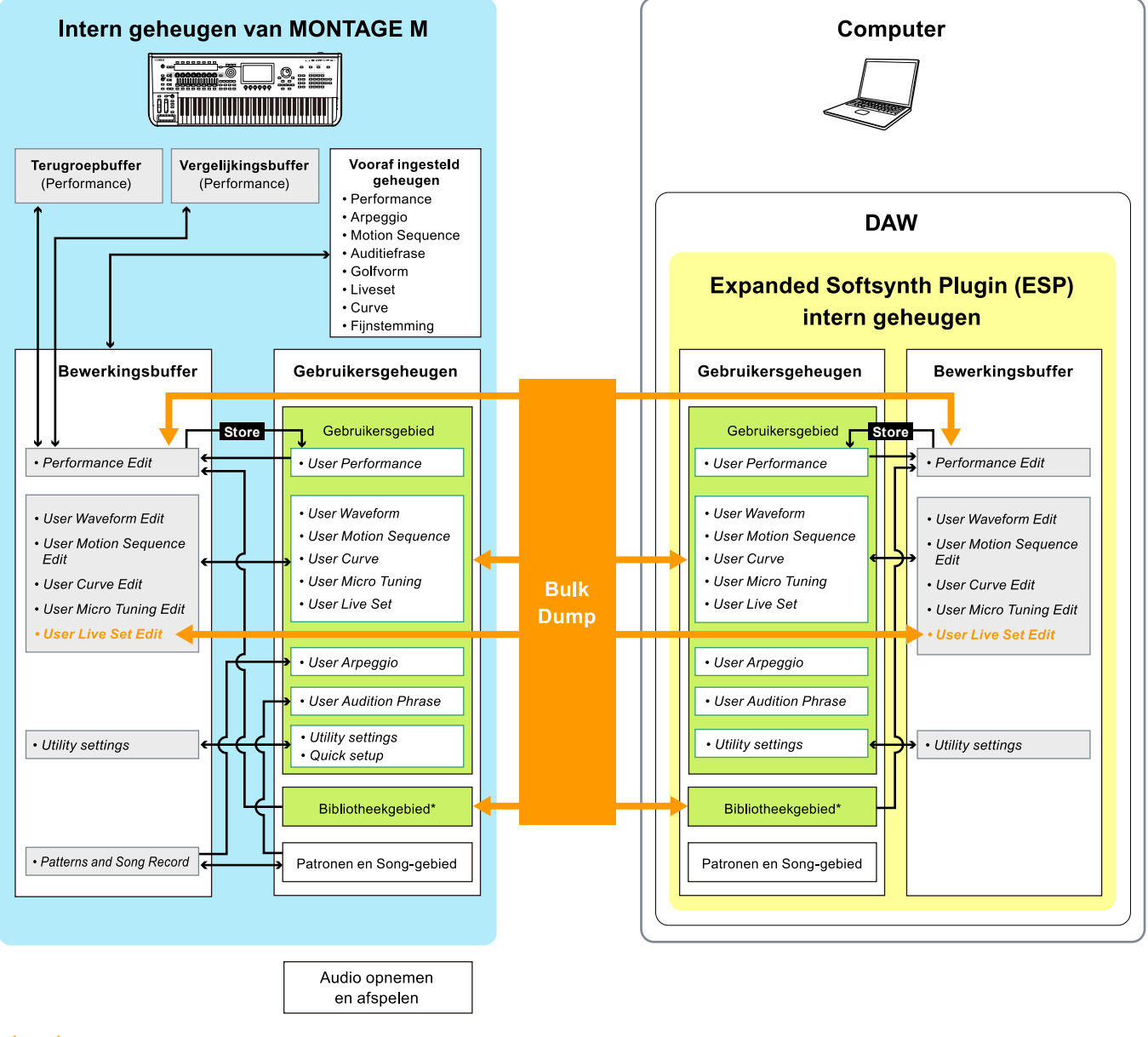

Datacommunicatie tussen de MONTAGE M en ESP

Interne datacommunicatie

Tijdelijke opslagruimte (wordt geleegd als het instrument wordt uitgeschakeld)

\*Hetzelfde als het gebruikersgebied (behalve *Utility Settings* en *Quick setup*).

## **Datastroom bij opslaan op en laden vanaf het USB-flashstation**

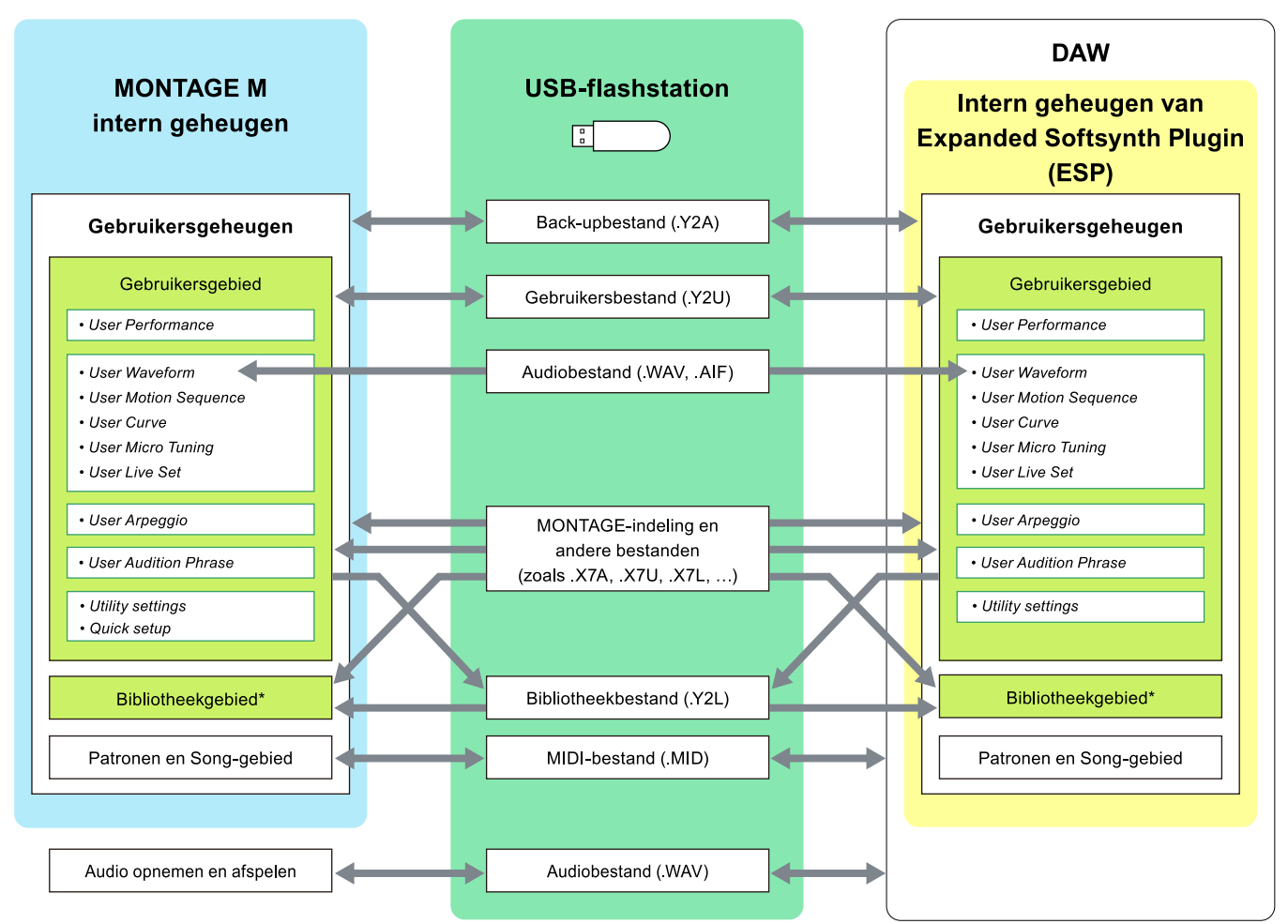

\*Hetzelfde als het gebruikersgebied (behalve *Utility Settings* en *Quick setup*).

© 2024 Yamaha Corporation Published 06/2024 LB-v200-A0